# **Avion et Turbulences**

Sur la page de l'ENT (ne pas vous connecter) > Menu > Espaces des disciplines > Mathématiques > Niveau 3<sup>e</sup> > Classe de Mme Chambon > À quoi servent les maths ?

Ouvrir le fichier AvionTurbulences\_TableurEleve.ods

Nous allons étudier les différentes données obtenues au cours du vol d'un avion.

#### **Etude du plan de vol :**

1. En copiant-collant la latitude et longitude dans GoogleMaps, dire où l'avion à décoller:

→ ………………………………………………………………………………………

#### Utiliser des coordonnées pour trouver un lieu

- 1. Ouvrez l'application Google Maps ( sur votre téléphone ou votre tablette Android.
- 2. Saisissez les coordonnées dans le champ de recherche situé en haut de l'écran. Voici des exemples de formats qui fonctionnent :
	- Degrés, minutes et secondes (DMS) : 41°24'12.2"N 2°10'26.5"E
	- · Degrés et minutes décimales (DMM) : 41 24.2028, 2 10.4418
	- · Degrés décimaux (DD) : 41.40338, 2.17403

3. Un repère s'affiche au point correspondant à vos coordonnées.

2. Nous allons construire un graphique avec en abscisse la latitude et en ordonnée la longitude.

- Sélectionner les colonnes de la cellule D4 à la cellule E18.

- Choisir comme type de diagramme XY (Points et lignes)

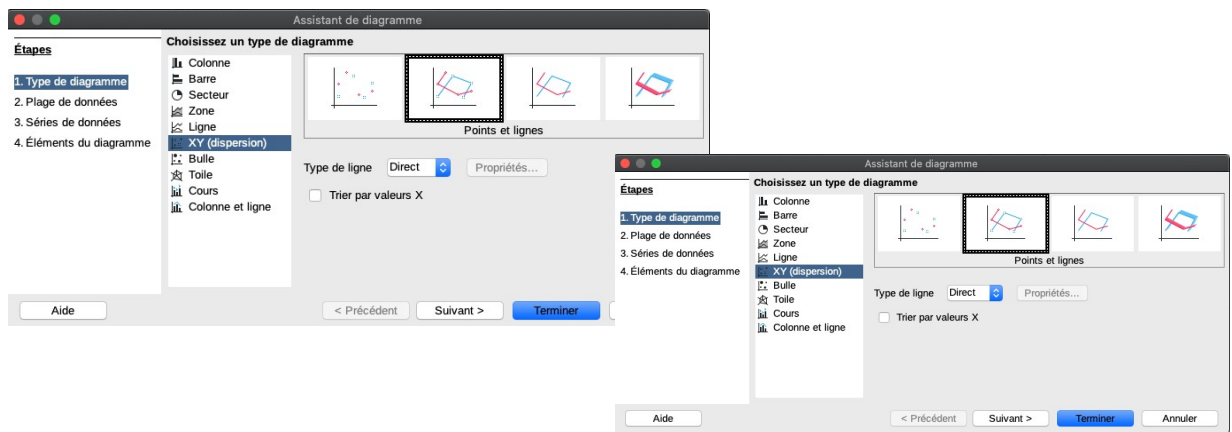

Dans l'étape 4. décocher « Afficher la légende »

Que pouvez-vous en conclure sur le plan de vol de l'avion et son point d'arrivée ?

→ …………………………………………………………………………………….  **Évolution de la température :**

### **1. Calcul de la température moyenne extérieure du vol :**

Une « fonction » existe dans les tableurs pour calculer différentes données, notamment la moyenne.

Dans la cellule L4, taper

=Moyenne(G4:G18)

Quelle est la valeur moyenne des températures subies par l'avion ?

→ ……………………………………………………………………………….

## **2. Évolution de la température en fonction de l'altitude :**

Nous allons étudier la relation qui peut exister entre l'altitude et la température de l'air.

- Sélectionner les cellules C4 à C18 puis G4 à G18.
- Cliquer sur Diagramme

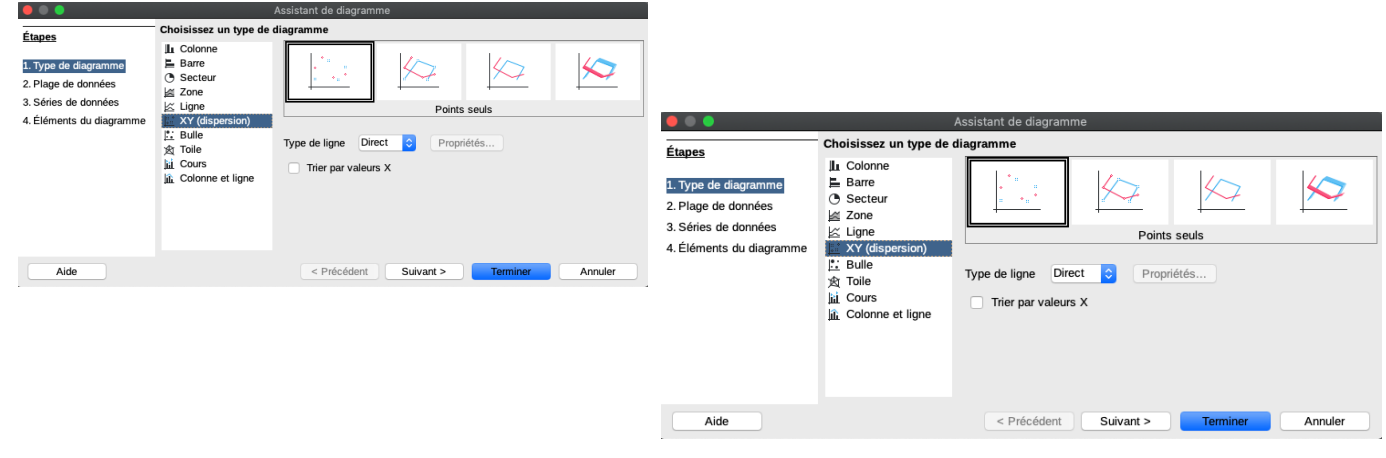

Que remarquez-vous pour les points obtenus ?

Il semble donc que l'on peut modéliser la relation entre l'altitude et la température par une fonction affine ...

→ ……………………………………………………………………………………

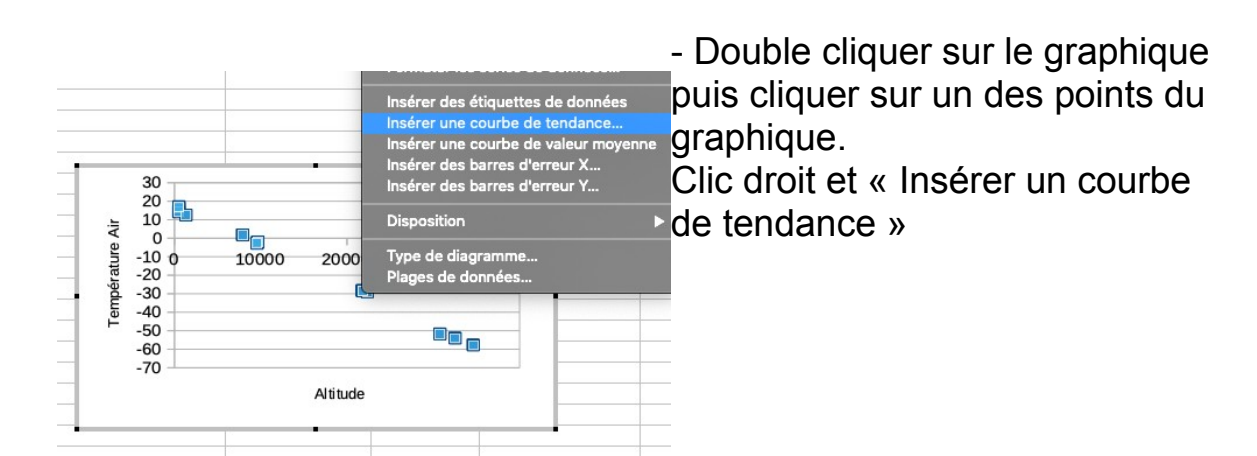

Dans Type, demander d'afficher l'équation. L'écrire ci-dessous : → f(x)= …………………………………………………………………………

- Pour une altitude de 20 000 m, donner une valeur estimée de la température de l'air *(écrire le calcul)* :

→ ……………………………………………………………………………….

# **Évolution de l'altitude en fonction de la durée du vol :**

- Sélectionner les cellules B4 à B18 et les cellules D4 à D18.

- Faire apparaître un diagramme de Type XY (Points et lignes).

Analyse de la courbe obtenue :

Peut-elle être modélisée par une fonction affine ?

→ ………………………………………………………………………………

Que signifie les paliers que vous observez ?

→ ………………………………………………………………………………

# **Évolution de la vitesse de l'air en fonction de l'altitude :**

- Sélectionner les cellules C4 à C18 et G4 à G18.

- Faire apparaître un diagramme de Type XY (Points seuls).

Analyse de la courbe obtenue :

Peut-elle être modélisée par une fonction affine ?

→ ……………………………………………………………………………… - Double cliquer sur le graphique puis cliquer sur un des points du graphique.

Clic droit et « Insérer un courbe de tendance »

- Cette fois-ci, sélectionner Polynomiale comme type de modélisation et faire afficher l'équation :

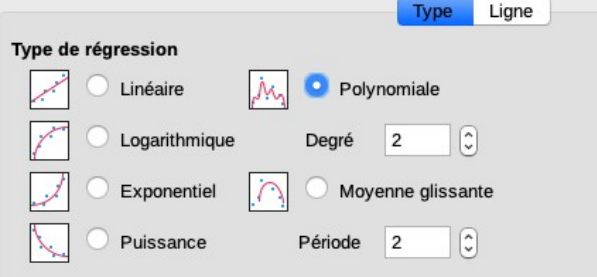

- Donner une valeur estimée de la vitesse du vent à 20 000 mètres d'altitude :